# **CONNECTING TO THE INTERNET THE EASY WAY**

 $\bigoplus$ 

**THE SIMPLE GUIDE TO INSTALLING YOUR WiFi MODEM**

 $\bigoplus$ 

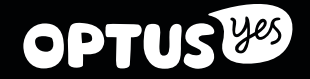

 $\bigcirc$ 

## **MAKE SURE YOU HAVE THESE BITS AND BOBS HANDY**

 $\bigoplus$ 

**WIFI MODEM**

**OPTUS<sup>199</sup>** 

 $00 \cdot \blacksquare$ 

#### **WIRELESS INFORMATION MAGNET INSTALLATION GUIDE**

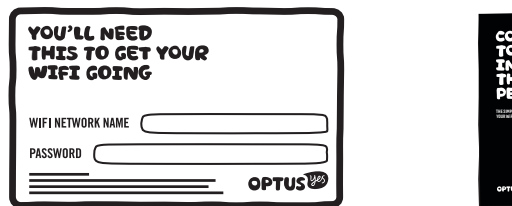

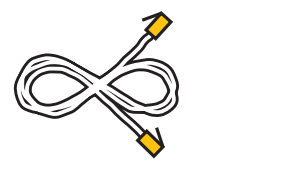

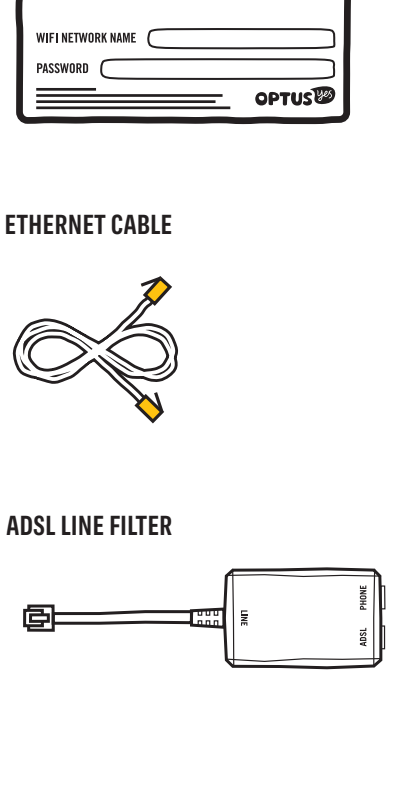

**WiFi**

(The thing you're reading)

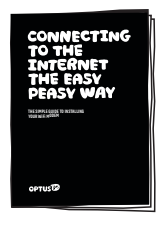

**ETHERNET CABLE TELEPHONE CABLE**

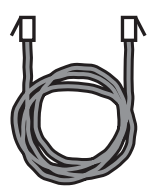

**ADSL LINE FILTER POWER ADAPTER**

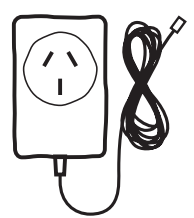

◈

◈

# **STEP 1 PLUG IN YOUR MODEM**

**MAKE SURE YOU DON'T SWITCH OFF YOUR MODEM FOR AT LEAST 10 MINUTES AFTER PLUGGING IT IN, JUST WHILE IT CONNECTS TO THE NETWORK.**

⊕

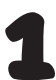

◈

Plug the Line Filter into your wall socket.

Time to match colour with colour. Grab the grey telephone cable and plug one end into the back of the ADSL Line Filter, port labelled ADSL. Plug the other end into the grey port at the back of the modem, labelled DSL. **1 2 3**

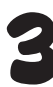

Connect your phone to the port labelled phone.

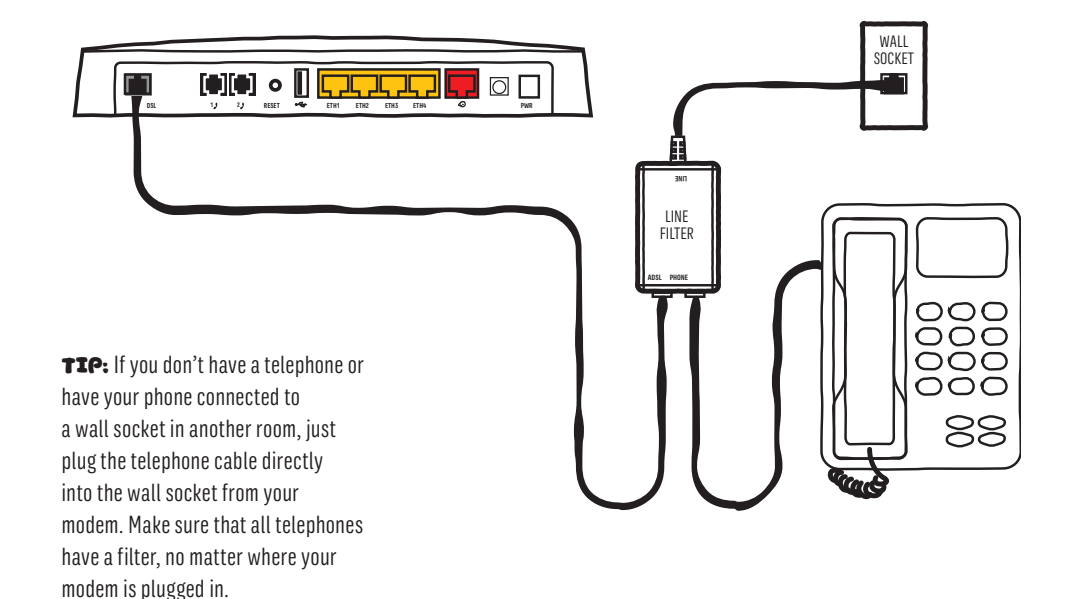

⊕

## **STEP 2 CONNECT TO YOUR SHINY NEW MODEM – THERE ARE TWO WAYS**

#### **CONNECT BY ETHERNET**

You'll enjoy speedier internet – it's our recommended way to go. Just connect yellow with yellow – the yellow Ethernet cable with the yellow socket on your modem and the other end to your computer. Plug in the power cable at the wall and the other end into your modem.

⊕

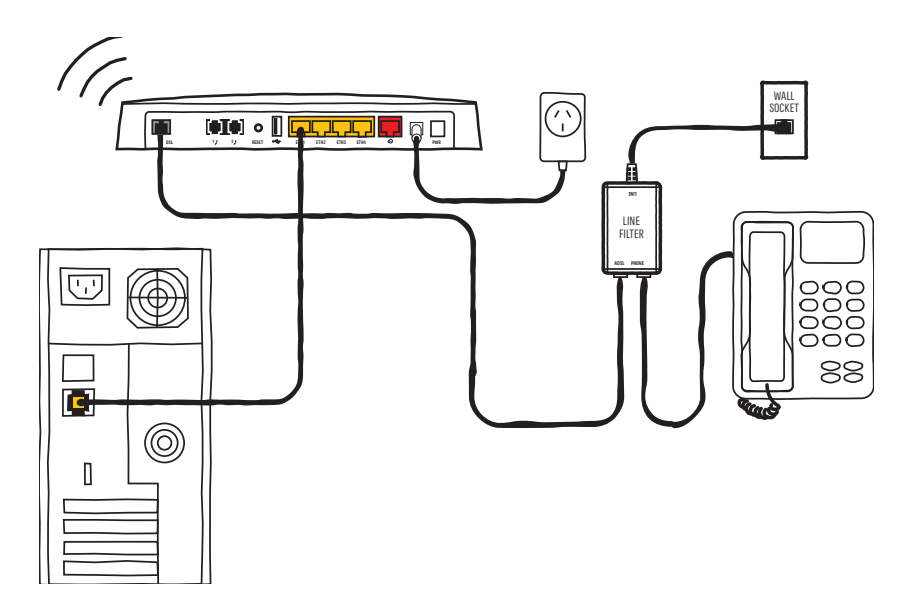

**TIP:** If you have lots of devices, just get an extra ADSL filter for each phone and refer to the diagram above.

◈

⊕

## **CONNECT BY WIFI**

◈

WiFi is the cable free way to connect your computer and devices to the internet. So you can use them around the house and office.

**http://10.1.1.1/ 1 2** Locate the WiFi settings on your computer or other device. These will vary depending on the gadget you're connecting to. Give us a shout if you're having trouble finding them.

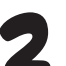

⊕

**WiFi** WiFi magnet and enter the password. Select the WiFi Network that's on your

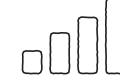

**TIP:** It should look something like this.

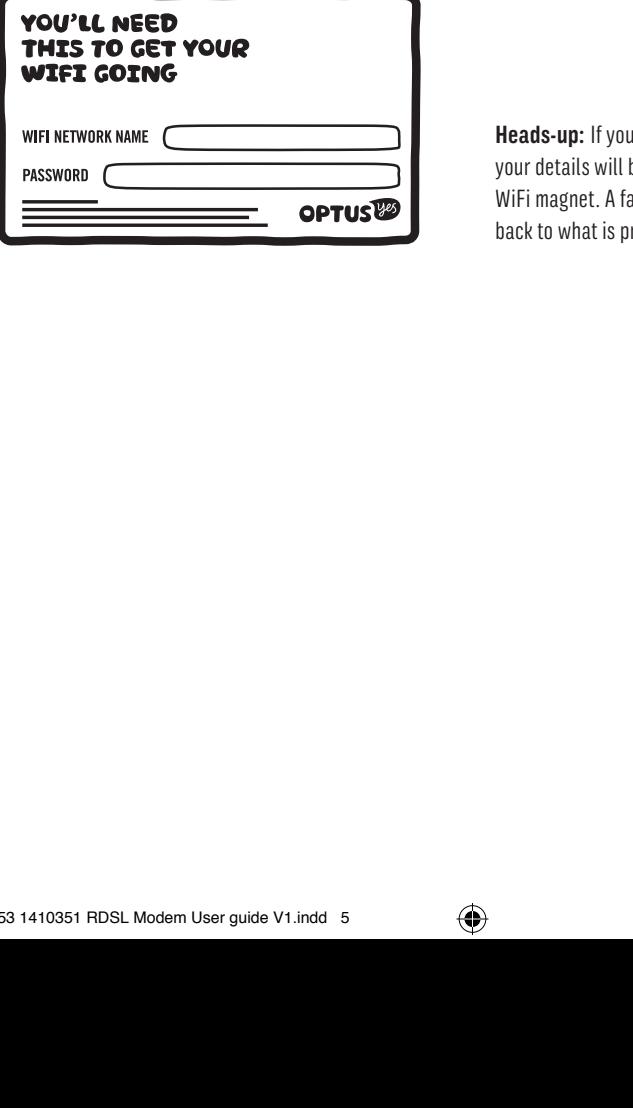

Heads-up: If you choose to customise these settings, your details will be different to what is printed on your WiFi magnet. A factory reset will reset these settings back to what is printed on the magnet so don't lose it.

◈

# **STEP 3 TIME TO FIRE IT UP!**

Open up your web browser and head to the website you'd like to view. website you'd like to view.

Check that the power light and DSL lights on your modem are on. The only light that should now be flashing is the Internet light. If it is, your website should have loaded and you'll be all set to start browsing.

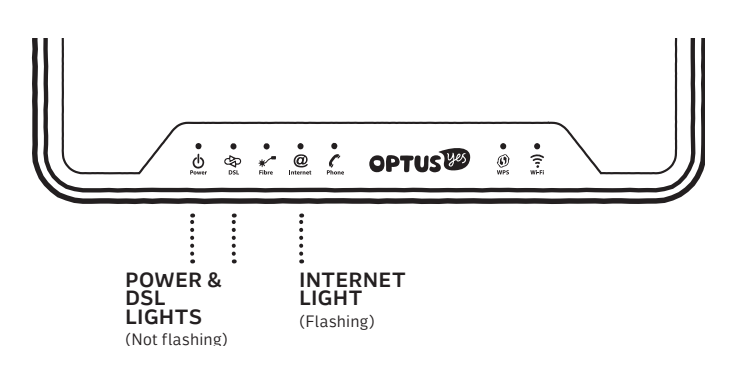

⊕

**Heads-up:** We recommend you don't use the phone ports on your new modem.

## **CONGRATS, YOU'RE HAPPILY UP AND RUNNING.**

◈

⊕

# **HELP AND SUPPORT**

## **DID YOU CONNECT SUCCESFULLY? STILL NEED HELP?**

Like any IT guru will tell you, first try restarting your modem by switching off the power on the back, wait 10 seconds, then turn it back on again. Give it a few minutes to restart and reset your connection.

### **STILL NOT CONNECTED?**

Open up your browser and type 192.168.0.1. You'll be redirected to a login page. Login with your personal OptusNet email and password (you'll find these on the second email we sent you called 'Step 2: Here's your connection date and important info.') and hit 'apply'. It could take a few minutes, but you should now be connected. To confirm it's worked, go back to 192.168.0.1.

#### **FORGOT YOUR PASSWORD?**

◈

Don't worry! The default WiFi Network Name (SSID) and Password can be found on the Wireless Information Magnet in the box. It's also on the bottom of the modem. If you've changed this, you can reset it to default by factory resetting your modem. To do this, insert something pointed (like a pen) in the reset button on the back of the device.

#### **NEED TO CHANGE YOUR MODEM SETTINGS?**

To change your modem settings, go to 192.168.0.1. and navigate through the menu options, then select the setting you want to change. If you change your password, make sure you keep the new password somewhere safe.

### **STILL HAVING TROUBLE?**

No worries, we're always here to help.

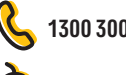

**1300 300 383**

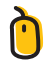

⊕

**OPTUS.COM.AU/SUPPORT** 

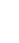

◈

7

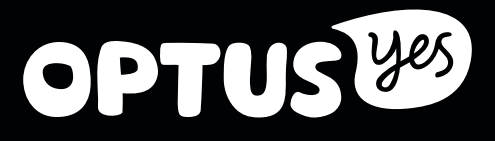

 $\bigoplus$ 

1 IMM00993/1410351 (08/15)

 $\bigoplus$ 

 $\bigcirc$